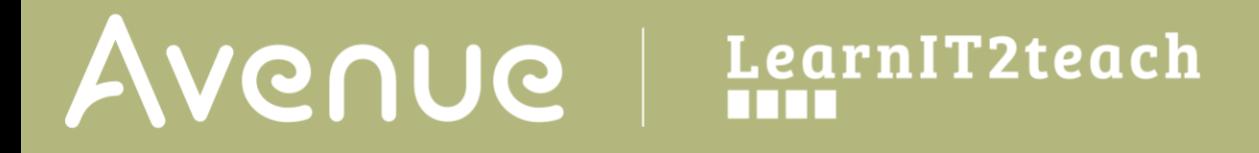

## **Editing Student Accounts on Avenue**

To edit learner accounts on Avenue:

1. Log into Avenue.ca.

The teacher home page on the Avenue portal will display, with thumbnails of all the courses the instructor is enrolled in.

Courseware thumbnails include three buttons.

- a. **Enroll a new Student in a Course**
- b. **View the Class Register**
- c. **Go to Course**

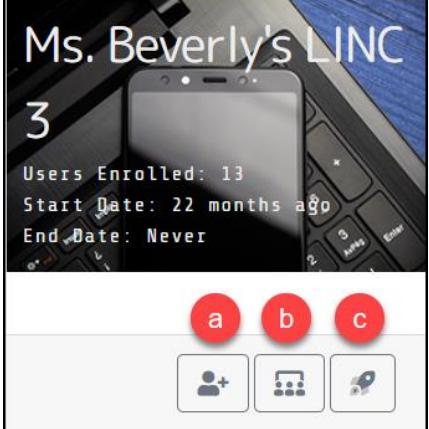

Note that if you do not have editing permissions in a course, such as the LearnIT2Teach training stages, you will only see the **Go to course** button.

2. Click on the **View the Class Register** button.

The **Class Register** pop-up appears.

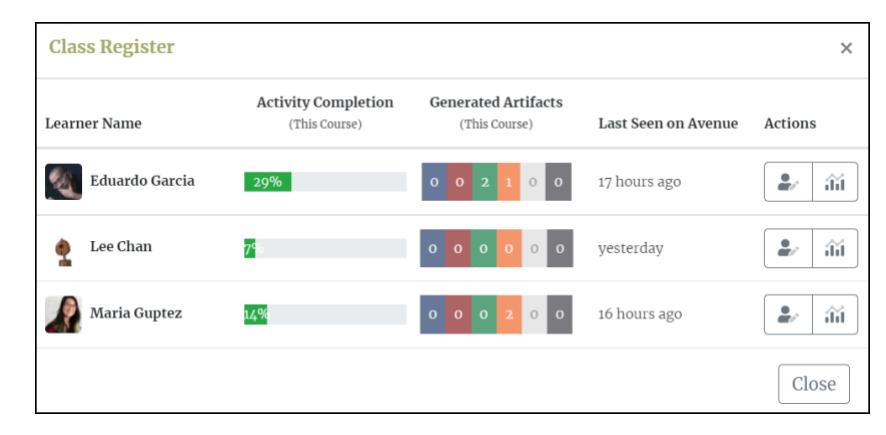

3. Click on the **Edit Account Details** button to the right of the student's name.

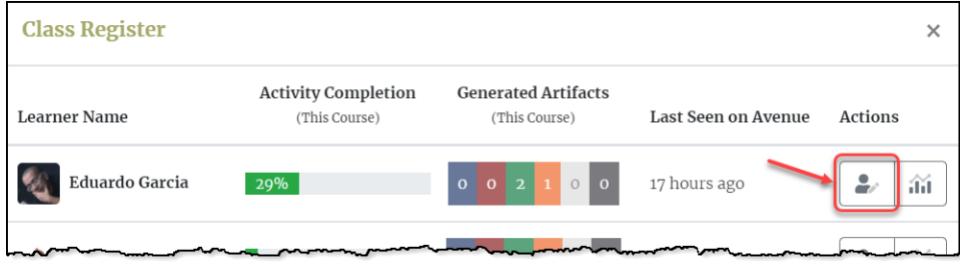

## AVENUE learnIT2teach

The **Edit User Account** page appears with the student's current profile information.

- 4. Click on field
	- a. to change the **Email** associated with the student's Avenue account
	- b. to edit the student's **First/given Name**
	- c. to edit the student's **Last/family Name**
	- d. to change the student's **Location**
	- e. to select the student's **Time Zone**
	- f. to edit or add to the student's appropriate **Courseware Level(s)**
	- g. to reset and type a new **Password** for a student. Leave this blank if you do not need to change the student's current password.
	- h. to **Generate Password** (if needed). Note that this feature will create a random password.

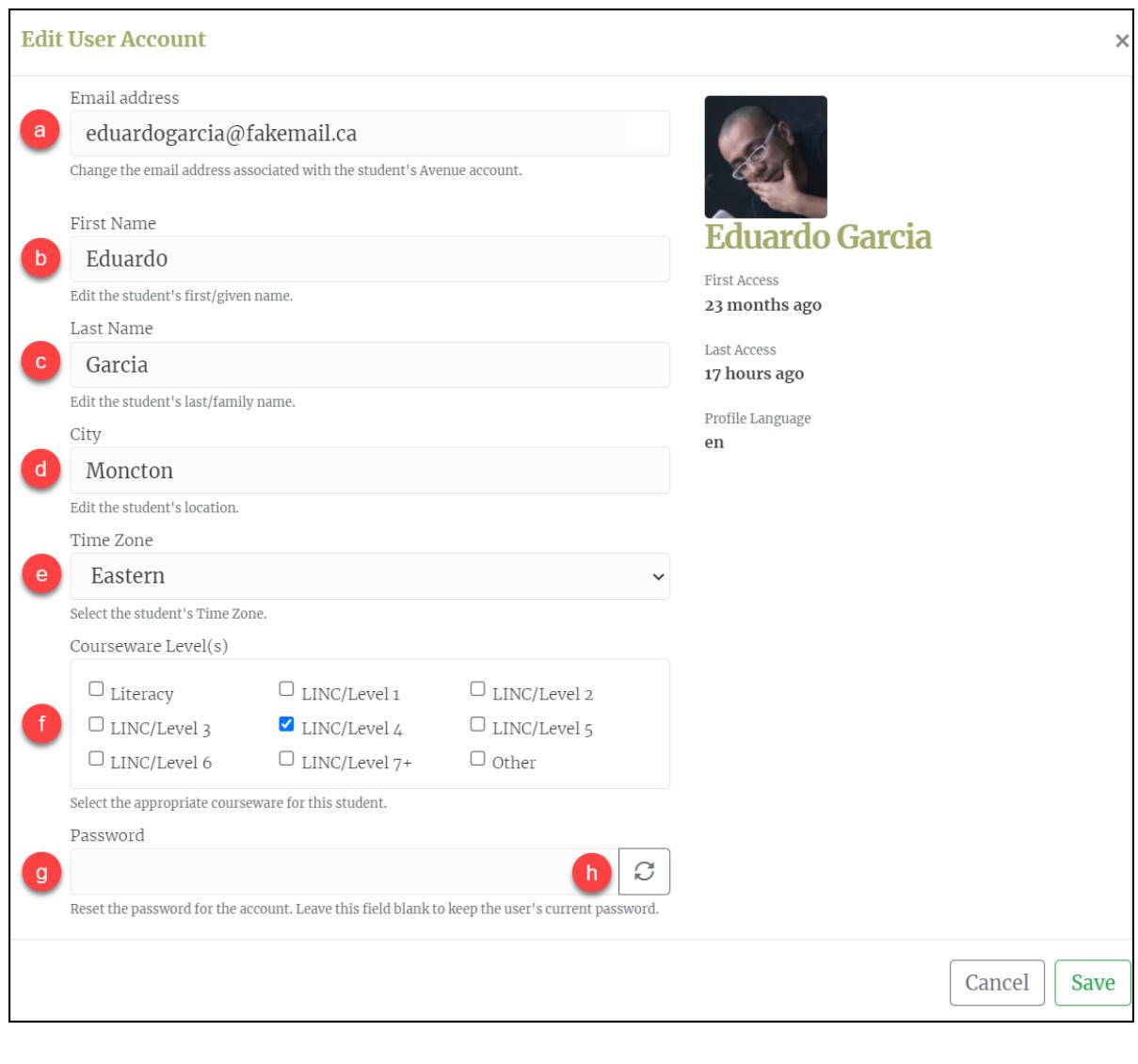

5. Click on the **Save** button when all the necessary edits are made.

**Save** 

## | LearnIT2teach Avenue |

## 6. Click **Close** to return to the Teacher home page on the Avenue portal.

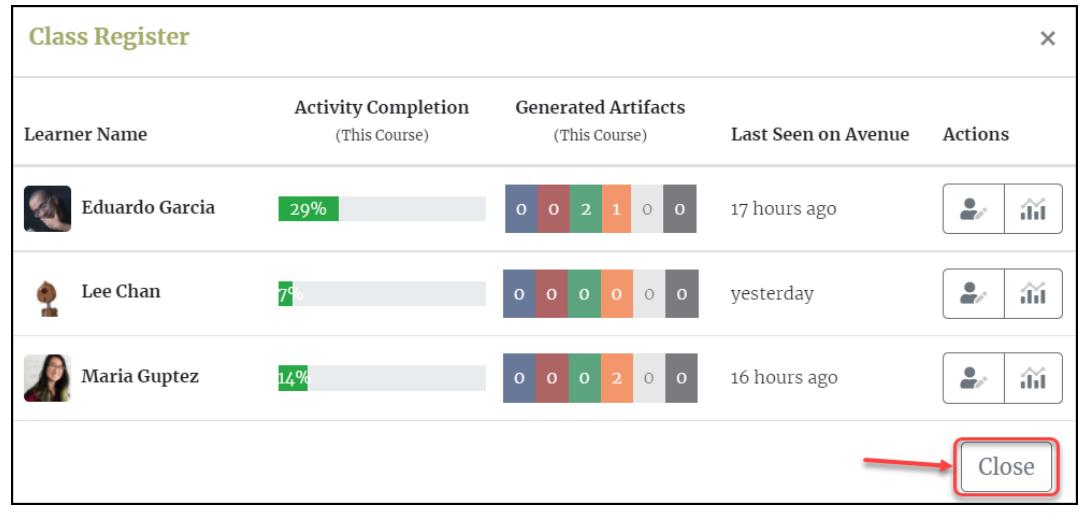

Note that when the **Save** button is clicked, learners will automatically receive an email notifying them of the change to their Avenue account password/email address. All teachers with that student enrolled in their course will also receive an email notifying them that the account has been changed; however, new passwords are not emailed to teachers for security reasons. This keeps teachers informed of their learners' username/password changes.

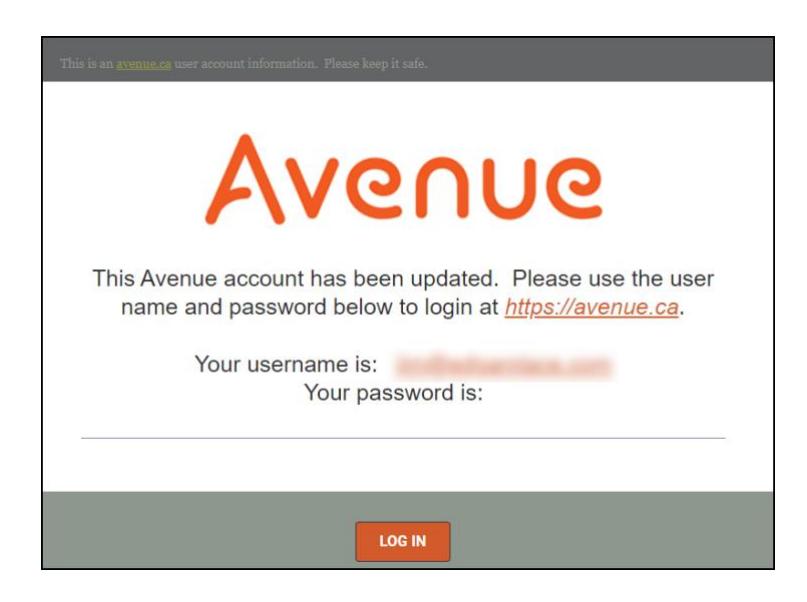